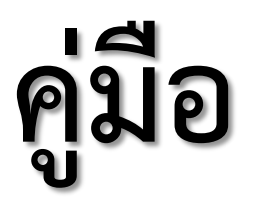

# **การบันทึก ยืนยันรายวิชาที่เปิดสอนทาง web**

ฝ่ายตารางสอนตารางสอบ ศูนย์บริการการศึกษา The Center for Educational Services

ระบบการบันทึก/ยืนยันรายวิชาที่เปิดสอนทาง WEB จัดทำขึ้นเพื่ออำนวยความสะดวกในการแจ้ง รายวิชาที่เปิดสอนให้แก่สำนักวิชา ซึ่งศูนย์ฯ ได้สำเนาข้อมูลรายวิชาที่เปิดสอนของภาคและปีภาคการศึกษา ก่อนไว้ในระบบ เพื่อให้สาขาวิชาพิจารณาปรับปรุงแก้ไขหรือเพิ่มเติม ก่อนยืนยันการเปิดสอนในปีและภาค การศึกษาปัจจุบัน ซึ่งระบบดังกล่าวกำหนดสิทธิ์ให้เจ้าหน้าที่ประจำสาขาวิชาเป็นผู้กรอกข้อมูลและให้หัวหน้า สาขาวิชาเป็นผู้อนุมัติOnline

 ฝ่ายตารางสอนตารางสอบ ศูนย์บริการการศึกษาจึงได้จัดท าคู่มือการบันทึก/ยืนยันรายวิชาที่เปิด สอนทาง WEB ขึ้นเพื่อแนะนำขั้นตอนการใช้งานระบบอย่างละเอียด ตั้งแต่การเข้าสู่ระบบ การยืนยัน การลบ การเพิ่มข้อมูลตลอดจนการพิมพ์รายงาน และหวังเป็นอย่างยิ่งว่าคู่มือฉบับนี้จะเป็นประโยชน์กับผู้เกี่ยวข้อง ทุกท่าน

> ฝ่ายตารางสอนตารางสอบ ศูนย์บริการการศึกษา

> > สิงหาคม 2559

## **สำรบัญ**

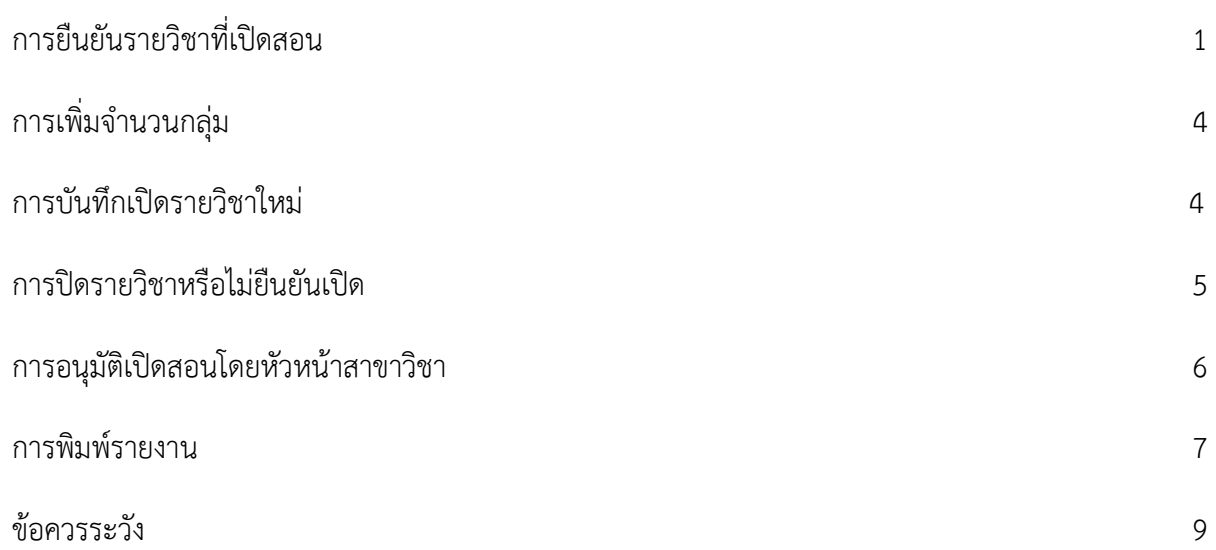

# **ขั้นตอนการบันทึก/ยืนยันรายวิชาที่เปิดสอนทาง web**

## **การยืนยันรายวิชาที่เปิดสอน**

- 1. เปิดwebsite<http://reg.sut.ac.th/> แล้วเลือก เข้าสู่ระบบ
- 2. หลังจากเข้าสู่ระบบแล้ว เลือก menu **นาระบบ หลระจะจะจนจ**

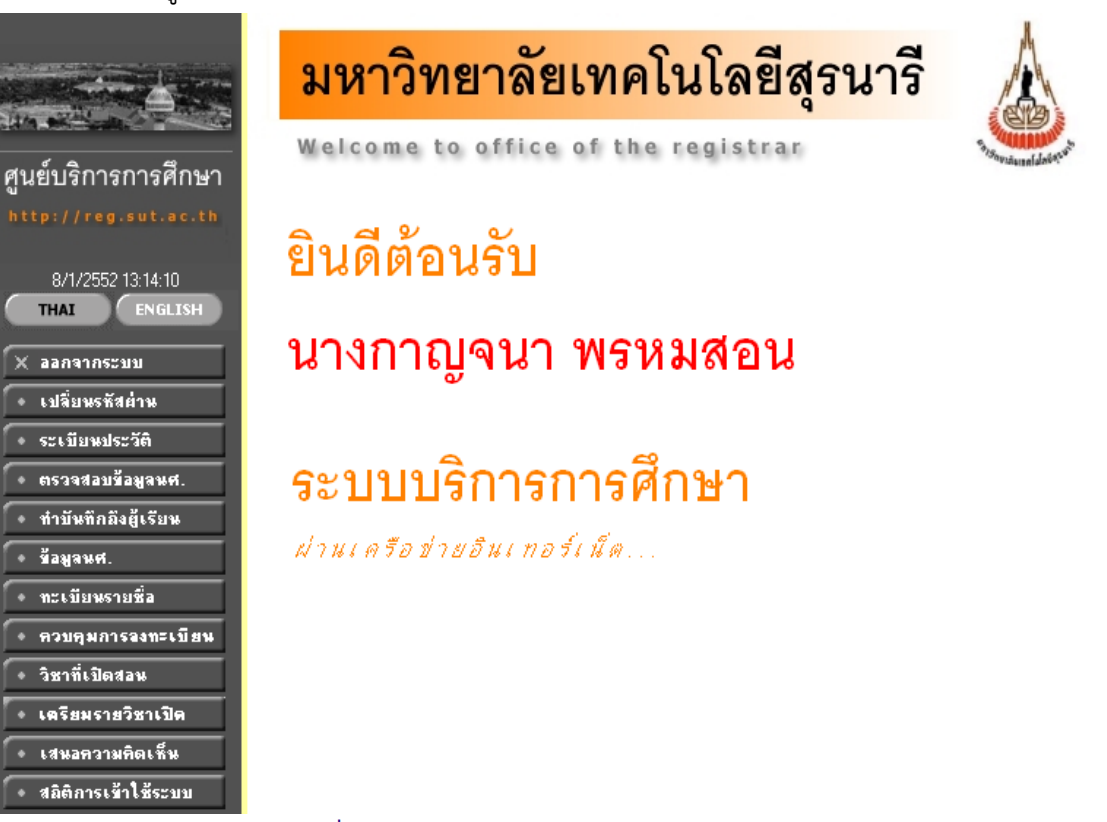

้<br>3. ท่านจะพบหน้าจอ <sup>ร</sup>ายวิชาที่เปิดสอน ซึ่งท่านจะต้องเลือกปีการศึกษา และภาคการศึกษาที่จะปรับปรุง แก้ไขข้อมูล หลังจากนั้นจะปรากฏหน้าจอดังนี้

## รายวิชาที่เปิดสอน

#### ปีการศึกษา 2559 2560 2561 ภาคการศึกษาที่ 1 2 3

Click รหัสวิชาเพื่อดูรายละเอียดของทุกกลุ่มที่เปิดสอน แต่ละรายวิชา พิมพ์รายงานรายวิชาเปิด  $\boxed{\infty}$ 

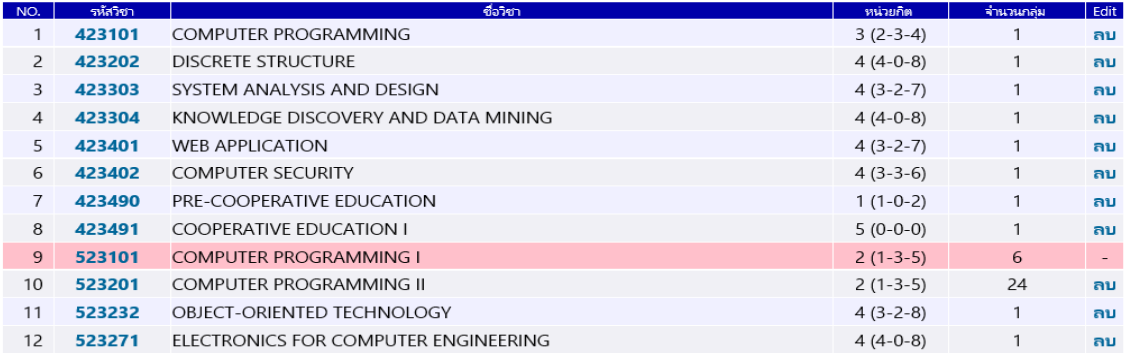

รายวิชาที่ปรากฏจะเป็นรายวิชาทั้งหมดในสาขาวิชาของท่าน ซึ่งท่านจะต้องเข้าไปปรับปรุงข้อมูลทีละวิชา โดยการ **click ที่รหัสวิชาที่ต้องการปรับปรุงข้อมูล** เมื่อ click ที่รหัสวิชา จะพบหน้าจอดังนี้

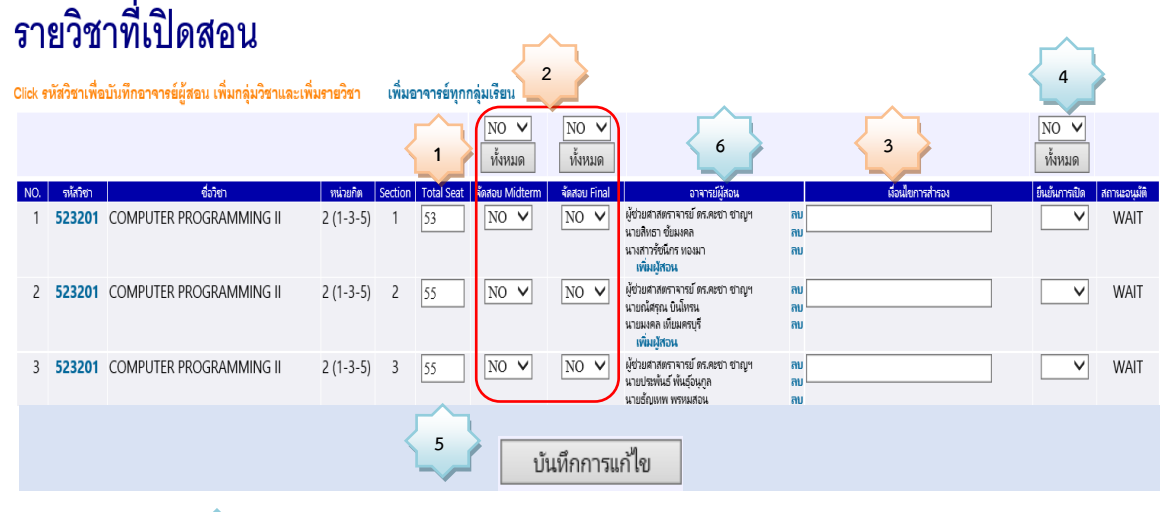

**Click เพื่อ เพิ่มกลุ่ม** $\Big\{ 6$ **6**

เมื่อมีการแก้ไขข้อมูลในช่อง Total Seat, จัดสอบ Midterm, จัดสอบ Final, เงื่อนไขการสำรอง, ยืนยันการเปิด หรือ เพิ่มกลุ่ม ให้กดปุ่ม "**บันทึกการแก้ไข**" ก่อน เพิ่มผู้สอน

ในช่อง <mark>Total Seat</mark> คือจำนวนรับ ให้บันทึก/แก้ไข จำนวนตามที่ต้องการ **1**

ความต้องการให้ศูนย์บริการการศึกษา**จัดสอบ Midterm** หรือ **Final** ซึ่งระบบจะตั้งค่าไปที่ No ผู้กรอก **2** จะเลือกกรอกทีละกลุ่ม หรือยืนยันทั้งหมดทุกกลุ่มด้วยการกดปุ่ม YES หรือ NO ที่ NO<br>TYES

หลังจากนั้นให้กด ปุ่ม | ห้<sub>ั</sub>หมด | หากเลือก Yes ทุกกลุ่มจะมีสถานะยืนยันจัดสอบเป็น Yes หากเลือก No ทุกกลุ่มจะมีสถานะจัดสอบเป็น No

โดยมีเกณฑ์ในการจัดสอบกลางภาคและประจำภาคดังนี้

#### 2.1 **เกณฑ์รายวิชาจัดสอบ** คือ

- 2.1.1 เป็นรายวิชาระดับปริญญาตรีหลักสูตรปกติ
- 2.1.2 วิชาที่มีนักศึกษาลงทะเบียน 15 คนขึ้นไป (วิชาที่มีผู้ลงทะเบียนต่ำกว่า 15 คน ไม่จัดสอบให้ เว้นแต่เป็นรายวิชาที่เรียนควบคู่กันแล้วรวมกันเกิน 15 คน)

#### 2.2 รายวิชาที่**ไม่อยู่ในเกณฑ์จัดสอบ**ในตารางสอบ

- 2.2.1 วิชาในกลุ่ม วิชาศึกษาด้วยตนเอง วิชาสัมมนา วิชาโครงการ
- 2.2.2 วิชาที่มีผู้ลงทะเบียนต่ำกว่า 15 คน

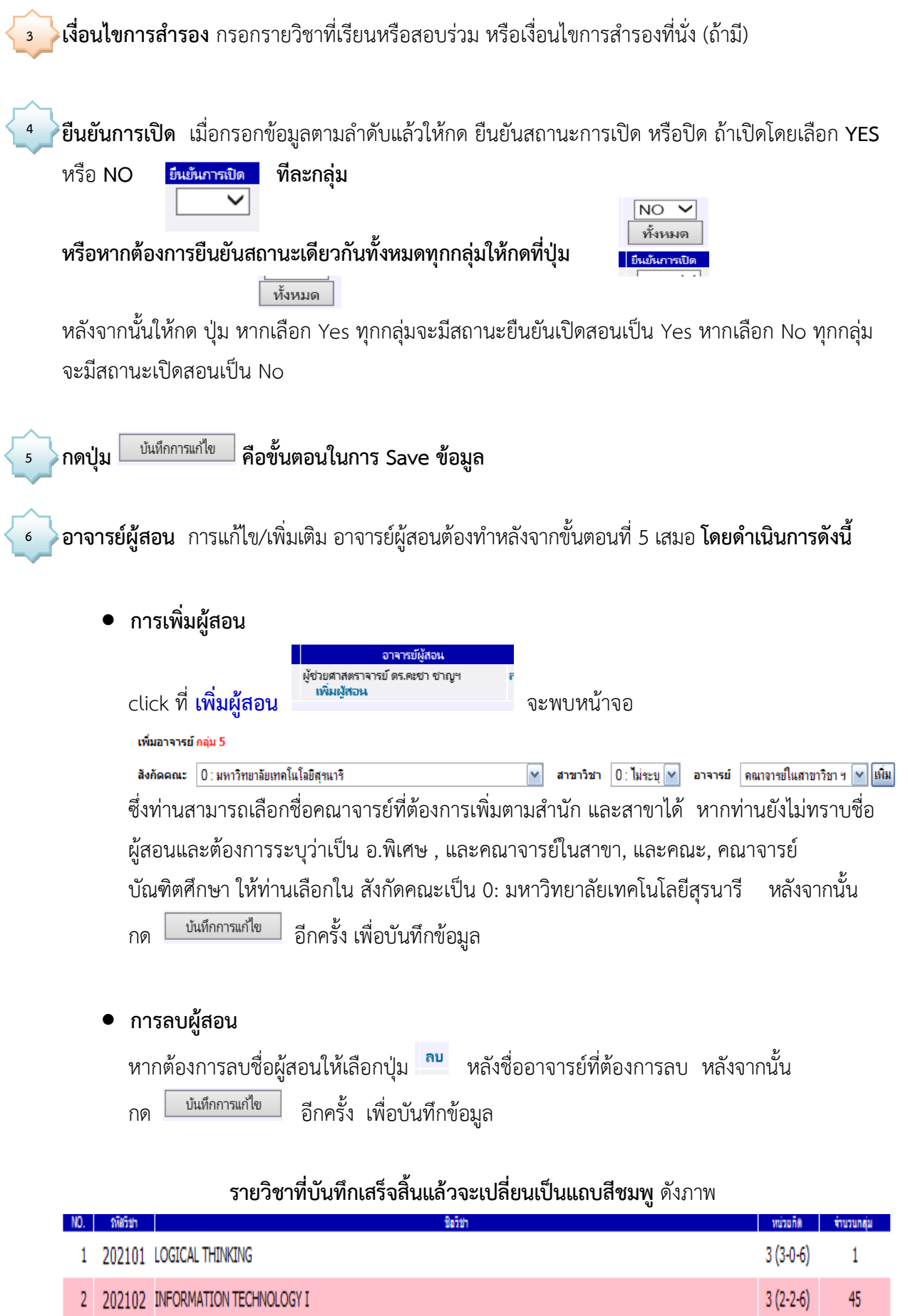

## **การเพิ่มจ านวนกลุ่ม**

1. การเพิ่มจำนวนกลุ่ม ให้ click ที่ <mark>「<sup>Click เพื่</mark>อเพิ่มกลุ่ม โดยกลุ่มที่ปรากฏจะ run ต่อจากกลุ่มสุดท้าย ในที่นี้กลุ่ม</mark></sup> ี สุดท้ายคือ 24 เราต้องการเพิ่มกลุ่มที่ 25 ให้แก้ไขจำนวนรับนักศึกษาตามความต้องการในช่อง **รับ** ก่อน กด ปุ่ม เพิ่ม ดังตัวอย่าง <mark>เพิ่มกลุ่มใหม่ <sub>กลุ่ม 25 รับ</mark> 57 ใหม</mark></sub>

**6**

2. หลังจากนั้นให้ดำเนินการตามขั้นตอนการยืนยันรายวิชาที่เปิดสอน ตั้งแต่ <mark>11</mark> - โ.<sup>6</sup>

## **การบันทึกเปิดรายวิชาใหม่**

1. ในหน้าจอ <mark>รายวิชาที่เปิดสอน</mark> ซึ่งท่านจะต้องเลือกปีการศึกษา และภาคการศึกษาที่จะปรับปรุงแก้ไขข้อมูล หลังจากนั้นจะปรากฏหน้าจอดังนี้

# รายวิชาที่เปิดสอน

ปีการศึกษา 2559 2560 2561 ้ภาคการศึกษาที่ 1 2 3 Click รหัสวิชาเพื่อดูรายละเอียดของทุกกลุ่มที่เปิดสอน แต่ละรายวิชา พิมพ์รายงานรายวิชาเปิด  $\boxed{\infty}$ 

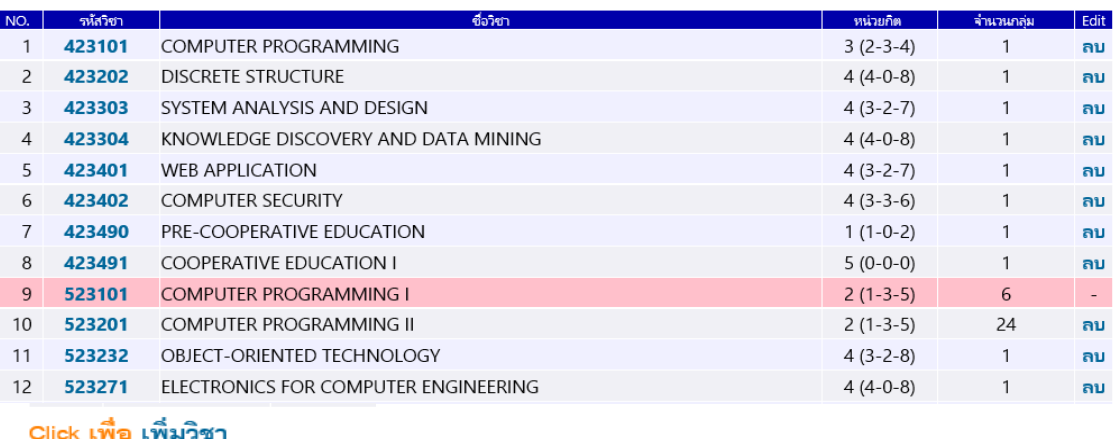

top of page

2. ให้กดปุ่ม โดยระบบจะแสดงรายการรายวิชาในสังกัดสาขาวิชาของท่านให้เลือก ดังภาพ

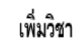

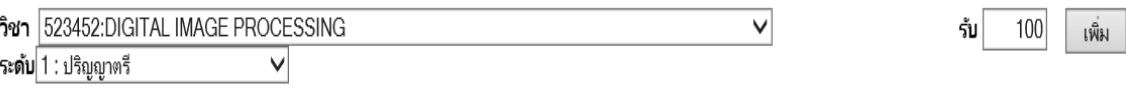

3. เมื่อเลือกรายวิชาแล้ว ให้เลือกระดับของรายวิชาให้ถูกต้อง ซึ่งระดับของรายวิชาในหลักสูตรว่าเป็นระดับ ใด ระหว่างระดับปริญญาตรี ระดับปริญญาโท ระดับปริญญาเอก เป็นต้น หลังจากนั้นให้แก้ไขจำนวนรับ

นักศึกษาตามความต้องการ แล้วกดปุ่ม เพื่อเพิ่มรายวิชาที่เปิดสอน

4. รายวิชาที่เพิ่มจะไปปรากฏเพิ่มเติมในหน้าจอ รายวิชาที่เปิดสอน ดังภาพ

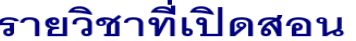

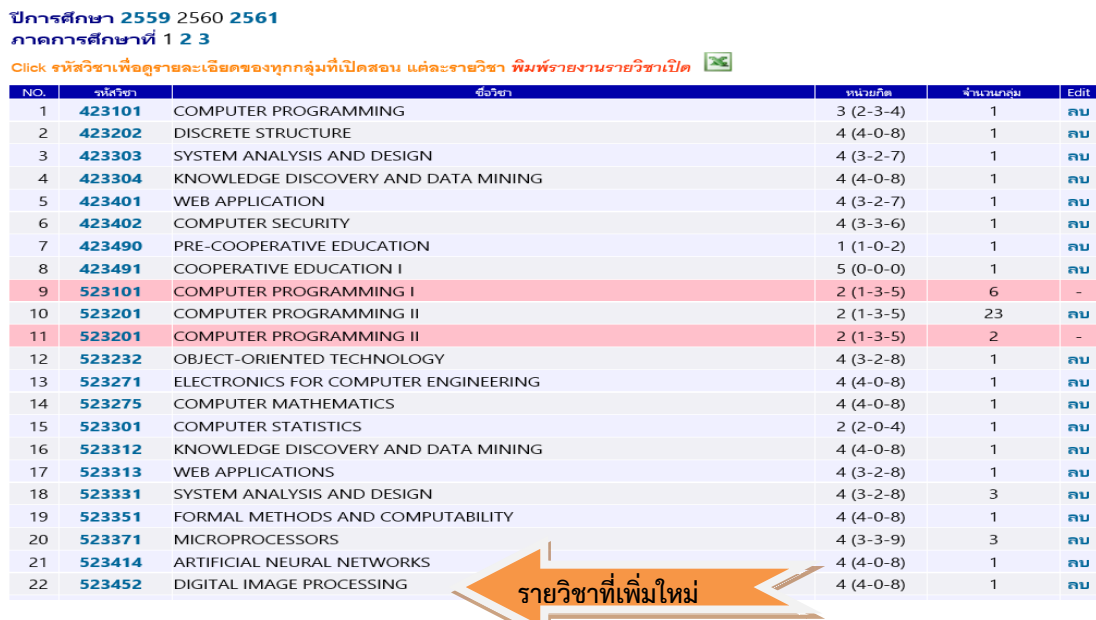

**1 6 6**

5. หลังจากนั้นให้ดำเนินการตามขั้นตอนการยืนยันรายวิชาที่เปิดสอน ตั้งแต่ $\langle$ ้า

**การปิดรายวิชาหรือไม่ยืนยันเปิด**

สามารถเลือก ปุ่ม ในหน้าจอรายวิชาที่เปิดสอนได้เลย

## รายวิชาที่เปิดสอน

ปีการศึกษา 2559 2560 2561 ภาคการศึกษาที่ 1 2 3

Click รหัสวิชาเพื่อดูรายละเอียดของทุกกลุ่มที่เปิดสอน แต่ละรายวิชา พิมพ์รายงานรายวิชาเปิด **26** 

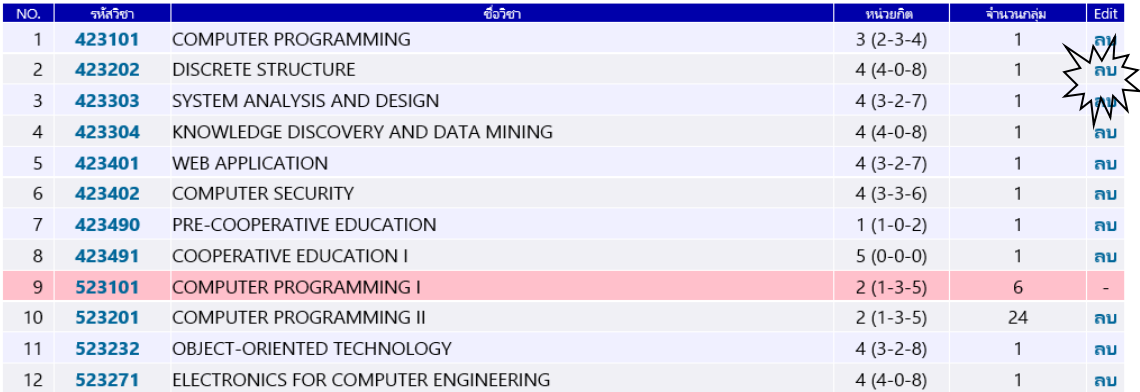

## **การอนุมัติเปิดสอนโดยหัวหน้าสาขาวิชา**

- 1. เปิดwebsite<http://reg.sut.ac.th/>แล้วเลือก เข้าสู่ระบบ
- 2. หลังจากเข้าสู่ระบบแล้ว เลือก menu

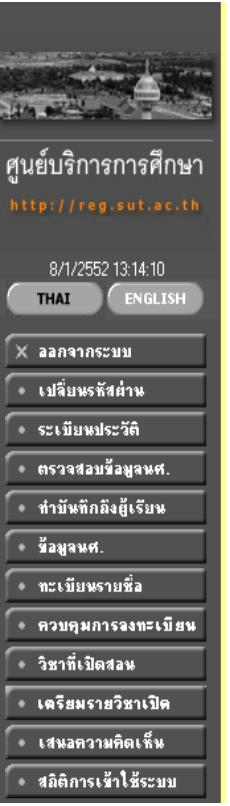

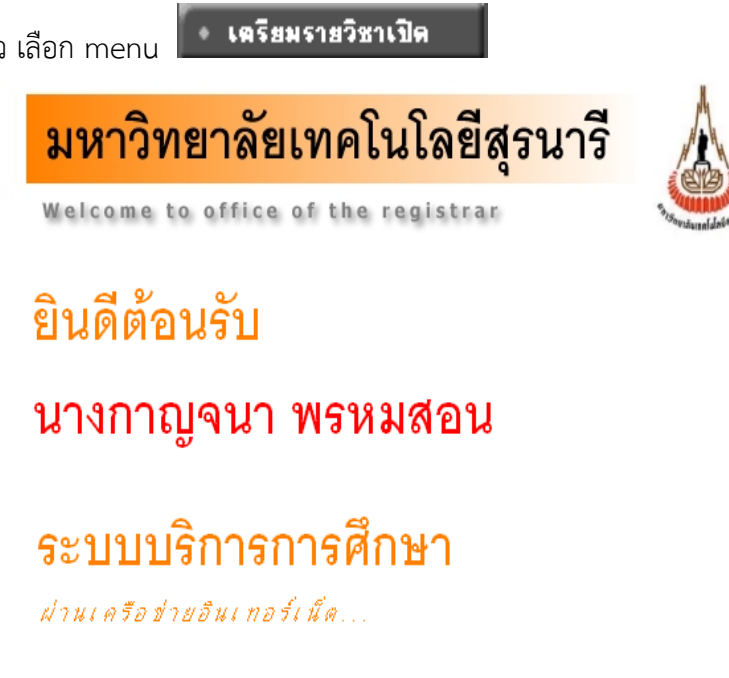

หลังจากนั้นจะปรากฏหน้าจอดังนี้

3. ท่านจะพบหน้าจอ <sup>ร</sup>ายวิชาที่เปิดสอน <sub>ให้เลือกปีการศึกษา และภาคการศึกษาที่จะพิจารณาข้อมูล</sub>

## รายวิชาที่เปิดสอน

#### ปีการศึกษา 2559 2560 2561 ภาคการศึกษาที่ 1 2 3

Click รหัสวิชาเพื่อดูรายละเอียดของทุกกลุ่มที่เปิดสอน แต่ละรายวิชา พิมพ์รายงานรายวิชาเปิด  $\frac{|\infty|}{|\infty|}$ 

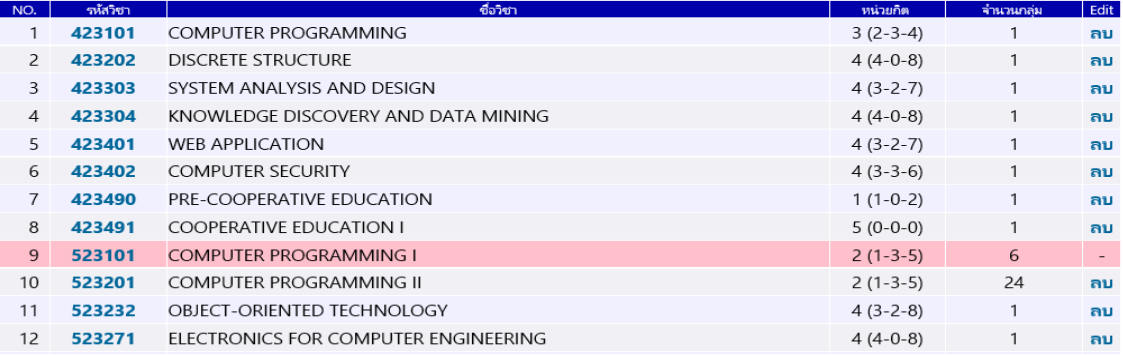

จากข้อมูลข้างต้นจะเห็นว่ารายวิชาที่ปรากฏจะเป็นรายวิชาทั้งหมดในสาขาวิชาของท่าน ซึ่งท่านจะต้อง เข้าไปพิจารณาทีละวิชา โดยการ **click ที่รหัสวิชาที่ต้องการพิจารณา** เมื่อ click ที่รหัสวิชา จะพบ หน้าจอดังนี้

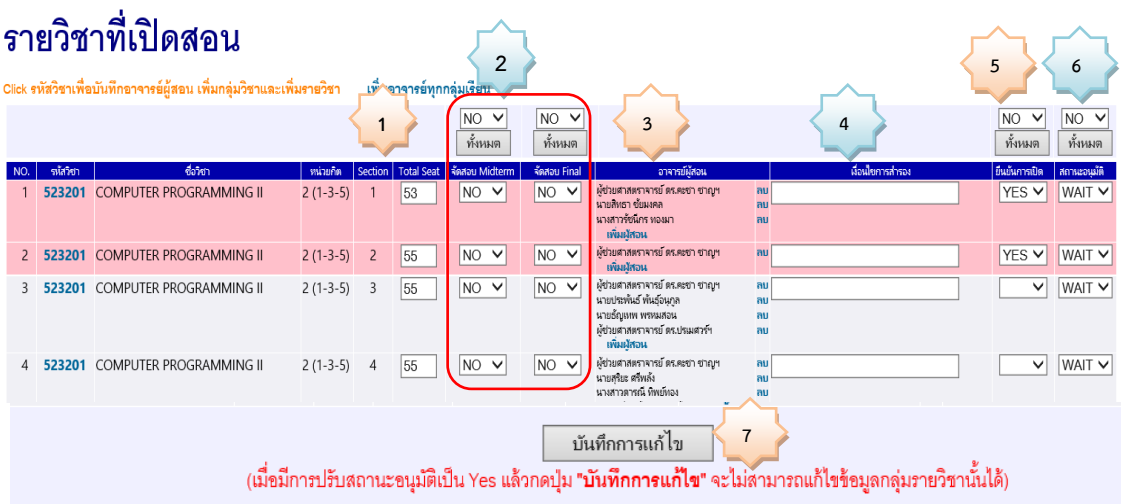

4. ให้หัวหน้าสาขาวิชาตรวจสอบ 1) จำนวนรับ 2) การยืนยันการจัดสอบ 3) อาจารย์ผู้สอน 4) เงื่อนไข ส ารอง 5)ยืนยันการเปิด ถ้าเห็นชอบตามที่เจ้าหน้าที่สาขาวิชาบันทึกทั้งหมด ให้กด ปรับสถานะการ อนุมัติ จาก WAIT เป็น YES หรือ NO เป็นรายกลุ่ม หรือสามารถดำเนินการพร้อมกันทุกกลุ่ม ได้โดย

เลือก  $\overline{\text{NO V}}$  แล้วกดปุ่ม  $\overline{\text{Mum}}$  ถ้าเลือก YES ทุกกลุ่มจะมีสถานะอนุมัติเป็น Yes หากเลือก No ทุกกลุ่มจะมีสถานะจัดสอบเป็น No หกระตะ<br>|wait v| หลังจากนั้นให้กด | <sub>บันทึกการแก้ไข</sub> | เพื่อบันทึกข้อมูลก่อนออกจากหน้าจอ

5. หากท่านต้องการแก้ไขรายละเอียดข้อมูลที่เจ้าหน้าที่สาขาวิชาบันทึกมาแล้ว ดำเนินการได้ตาม รายละเอียดหัวข้อ การยืนยันรายวิชาที่เปิดสอน

### **การพิมพ์รายงาน**

1. หากต้องการพิมพ์รายงานเก็บไว้อ้างอิงให้กดที่ *พิมพ์รายงานรายวิชาเปิล* <mark>XI</mark> จากหน้าจอรายวิชาที่เปิดสอน ดังภาพ

## รายวิชาที่เปิดสอน

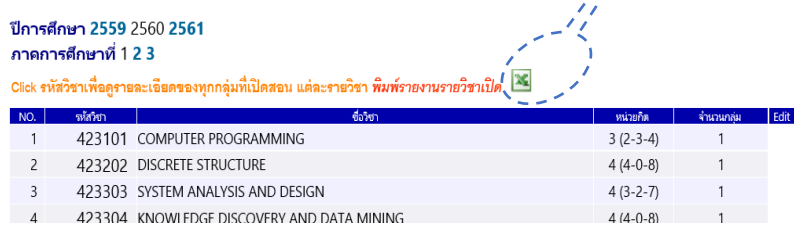

2. ให้เลือก Save as ไปที่ drive ที่ต้องการ ซึ่ง file จะมีชื่อว่า Edit\_TmpClassExcel.xls

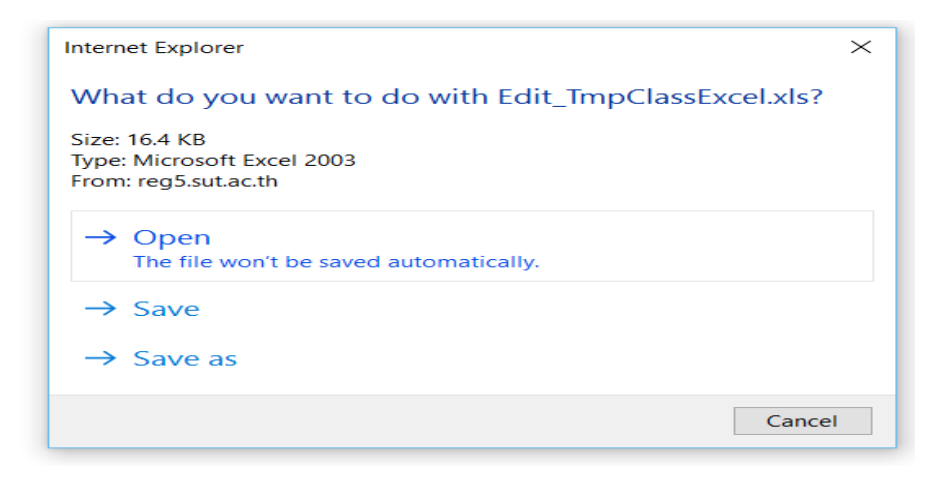

3. จะได้รายงานดังตัวอย่าง

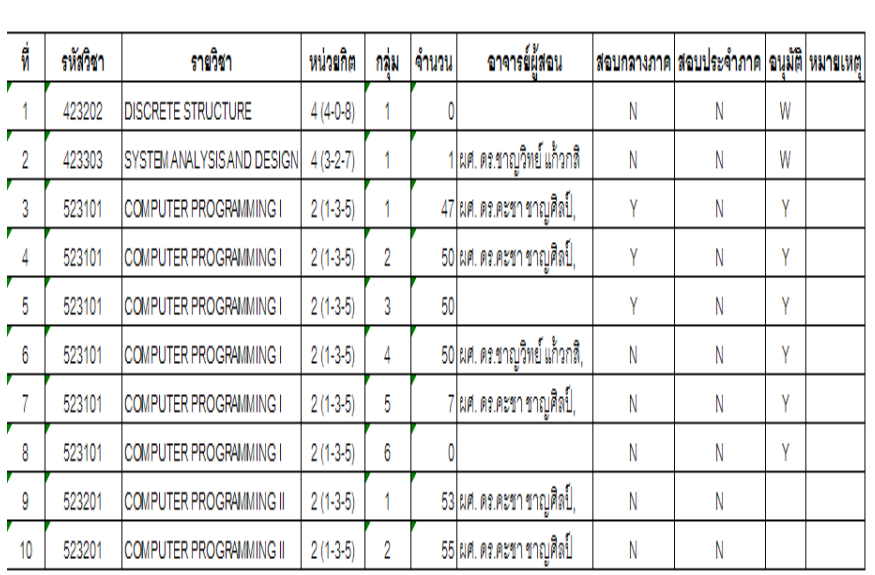

#### ภาคการศึกษาที่ 1/2560 สาขาวิชาวิศวกรรมคอมพิวเตอร์

รายงานรายวิชาที่เปิดสอนมหาวิทยาลัยเทคโนโลยีสุรนารี

## **ข้อควรระวัง**

- 1. ก่อนที่จะออกจากหน้าจอการบันทึกให้ท่านกด <mark>ท<sup>ี่ บันทึกกรแก้ไข ทุ</mark>กครั้ง มิฉะนั้น ข้อมูลที่กรอกเข้าไป</mark></sup> จะไม่ถูกบันทึก
- 2. ในรายวิชาใดที่มีหลายกลุ่ม ท่านควรกรอกให้ครบก่อน <u>เพ้นอีการแก้ไข แ</u>ต่หากมีความจำเป็นต้องหยุดพัก ชั่วคราว สามารถค้างหน้าจอได้ไม่เกิน 10 นาที ถ้าเกิน10 นาที ระบบจะ Clear ข้อมูลที่กรอกไว้ทั้งหมด ี่ ซึ่งท่านต้องกรอกใหม่ ดังนั้น หากจำเป็นต้องหยุดพักการกรอกให้ท่านกดปุ่ม <sup>\_\_\_\_\_\_\_\_</sup> บันทึกการแก้ไข ไว้ก่อน ซึ่งระบบจะมีข้อความเตือนให้ทราบ ดังนี้

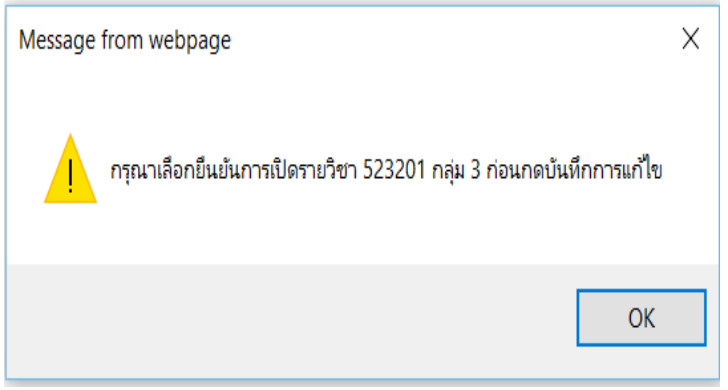

ให้กด **OK** ซึ่งระบบจะบันทึกข้อมูล**เฉพาะกลุ่มที่มีการยืนยันเปิดเท่านั้น**

3. รายการที่หัวหน้าสาขาวิชาพิจารณาการอนุมัติเปิดสอนแล้ว จะไม่สามารถแก้ไขได้ หากมีการแก้ไขให้ ประสานฝ่ายตารางสอนตารางสอบ ศูนย์บริการการศึกษา โทร. 3022-3 หรือ 3019

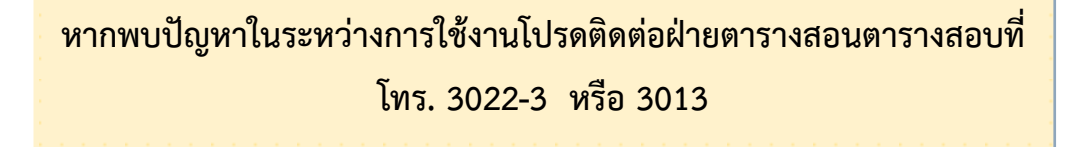